Here are instructions on how to print a screen.

- 1. Make sure the item you wish to print screen is currently being viewed on our screen.
- 2. Hit the Print Screen button on our keyboard once (See Figure 1).

**Figure 1**

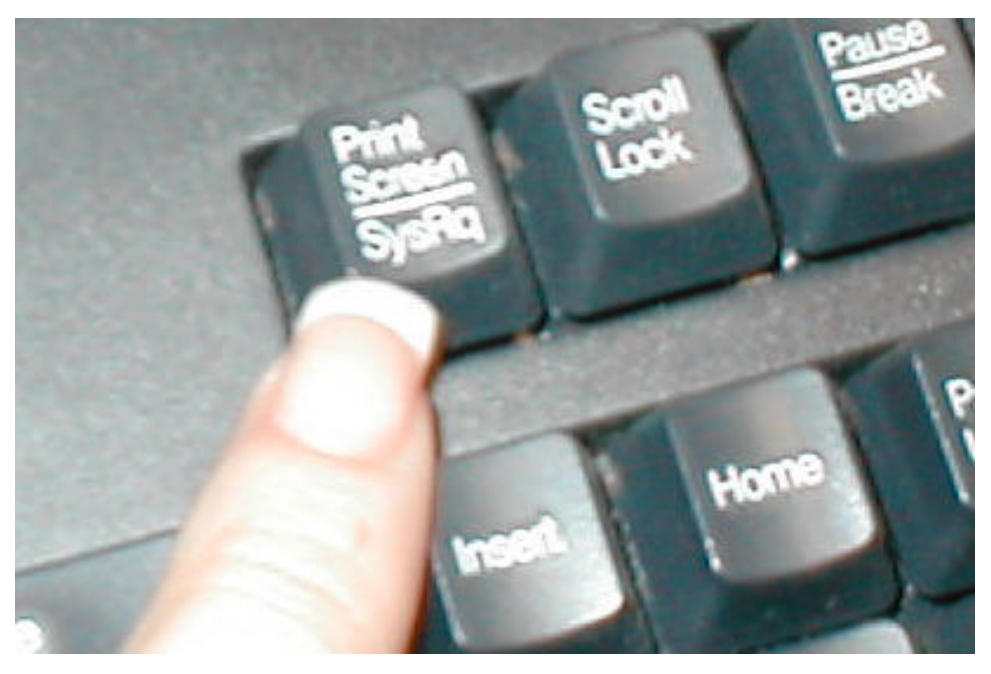

- 3. Left click on the Start button.
- 4. Left click on Programs.
- 5. Left click on Accessories.
- 6. Left click on Word Pad.
- 7. When Word Pad is open, please hold down the Ctrl button on your keyboard and while holding it down hit the V key on our keyboard (See Figure 2).

**Figure 2**

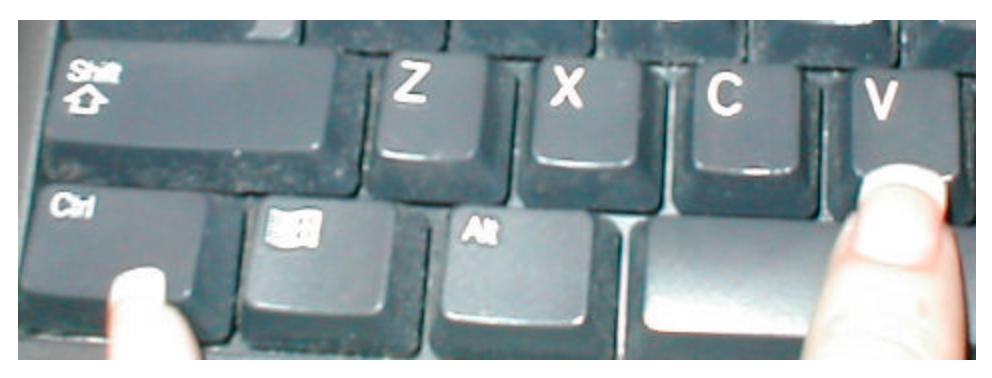

- 8. From the Top toolbar in Word Pad, Left click on File
- 9. Left click on Page Setup.
- 10. Left click on Landscape (See Figure 3)

## Figure 3

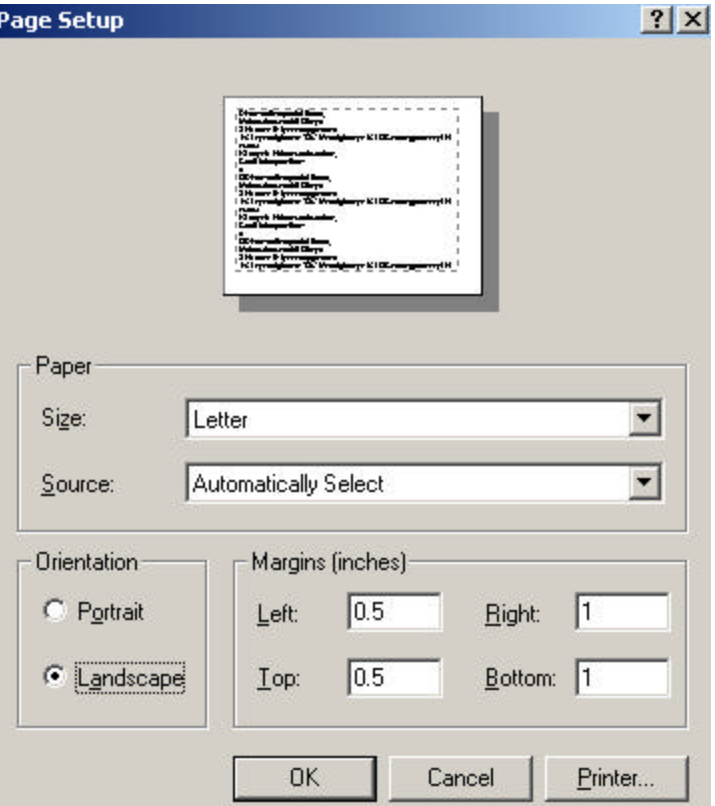

- 11. Left click on the OK button.
- 12. From the Top toolbar, Left click on File.
- 13. Left click on Print.
- 14. Choose the correct Printer if needed.
- 15. Left click on the Print button.
- 16. You can close Word Pad with or without saving, that is up to you.